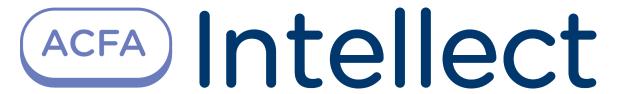

ApolloSDK v.2 Integration Module Settings Guide

| 1.4.3.5 Configure AIM readers                                                     |
|-----------------------------------------------------------------------------------|
| 1.4.3.5.1 Configure virtual input of AIM reader                                   |
| 1.4.3.5.2 Configure relay of AIM reader                                           |
| 1.4.3.6 Configure the AIO interface module                                        |
| 1.4.3.6.1 Configure AIO inputs                                                    |
| 1.4.3.6.2 Configure the AIO relay                                                 |
| 1.4.5 Write configuration to hardware                                             |
| 1.4.6 Configure supporting of access card formats                                 |
| 1.5 Working with the ApolloSDK v.2 integration module                             |
| 1.5.1 General information about working with the ApolloSDK v.2 integration module |
|                                                                                   |
| 1.5.2 Control the AAN controller                                                  |
| 1.5.3 Control the AIM SC controller                                               |
| 1.5.4 Control the AIM interface module's readers                                  |

# **ApolloSDK v.2 Integration Module Settings Guide**

# List of Terms used in the ApolloSDK v.2 Integration Module Settings Guide

Server - a computer configured as an Intellect Software System Server.

Access control system (ACS) - a system of hardware and software designed to monitor and control access.

Controller - an electronic device designed to monitor and control access points.

Access point - a place where access is controlled.

AIM Interface Module - an interface module for connecting readers or keypads to an AAN controller.

AIO alarm panel - a microprocessor-based alarm panel that monitors the state of alarm inputs and manages relay outputs.

Alarm input – an input to switch alarm sensors (magnetic-contact, impact-contact) or the output circuits of IR sensors and alarm panels.

Readers – electronic devices designed for entering a memorized code using a keypad or reading encoded data from system keys (identifiers).

Access card - a physical access key accepted by a reader.

Access time – the time allotted to pass through an access point. When the allotted time has passed the access point locks automatically.

Impulse - a signal used to close a relay.

Time schedule - a set of any number of time intervals during a day (24 hours) defined for several days (1 to 366), and the time intervals during specific dates. Time schedule defines a schedule of access to the secured object.

# ApolloSDK v.2 Integration Module Settings Guide. Introduction

#### On the page:

- Purpose of the document
- General information about the ApolloSDK v.2 integration module

#### **Purpose of the document**

This *ApolloSDK v.2 Module Settings Guide* is a reference manual designed for *ApolloSDK v.2* Module configuration technicians and operators. This module functions as part of the *ACFA Intellect* Software System.

This Guide presents the following materials:

- 1. General information about the ApolloSDK v.2 integration module;
- 2. Configuration of the ApolloSDK v.2 integration module;
- 3. Working with the *ApolloSDK v.2* integration module.

#### General information about the ApolloSDK v.2 integration module

The ApolloSDK v.2 integration module is part of the ACFA Intellect Software System. It is designed to configure and control ApolloSDK v.2 hardware.

The ApolloSDK v.2 integration module allows working with ApolloSDK v.2 system built using AAN central controllers and without them.

The following hardware is integrated with the ACFA Intellect Software System:

- 1. AAN central controllers (an ACS component);
- 2. AIM interface modules (an ACS component);
- 3. AIO alarm panels (an SFA component).

#### (ii)

#### Note.

It is possible to work with AIO alarm panels only using the AAN central controller.

AAN central controllers are connected via COM-port or Ethernet-connection.

Connection via COM-port can be established in case of using one interface module without AAN central controller. Ethernet-connection with converter is used in case of several AIM interface modules.

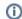

#### (i) Note.

Detailed information about the ApolloSDK v.2 system can be found in the official documentation (manufacturer AAM Systems).

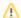

#### Attention!

The ApolloSDK v.2 software must be installed on the Server for the ApolloSDK v.2 integration module to operate.

Before configuring the *ApolloSDK v.2* integration module, the following actions must be performed:

- 1. Install the required hardware on the site.
- 2. Install the ApolloSDK v.2 software on the Server (is located in the < Directory of the Intellect software installation>\Modules\ApolloSDK).
- 3. Copy the license.bin file (<Directory of the Intellect software installation>\Modules\ApolloSDK\ApolloSDK v.2.1 (01.15.2015) Installer\License) to directory of the *ApolloSDK* software installation.

# Supported hardware and licensing of the Apollo SDK v.2 integration module

| Manufacturer                | AAM Systems  Office address: Kraznokazarmennaya str., 13-402 Moscow Post address: Kraznokazarmennaya str., 14 Moscow, 111250 Tel: +7 (495) 924-2227 Fax: +7 (495) 362-7262 E-mail: aam@aamsystems.ru www.aamsystems.ru |
|-----------------------------|----------------------------------------------------------------------------------------------------|
| Integration type            | SDK                                                                                                    |
| <b>Equipment connection</b> | RS-232, IP                                                                                                    |

#### Supported equipment

| Equipment | Function           | Features                                                                                               |
|-----------|--------------------|----------------------------------------------------------------------------------------------------|
| AAN-100   | Network controller | Central processor - MC68311 CPU 32 bit<br>Memory - to 8 Mb                                             |
|           |                    | Real time clock - yes                                                                                  |
|           |                    | PC connection interfaces:<br>RS232 - 1<br>or<br>Ethernet - 1                                           |
|           |                    | Interfaces for connection with interface modules, security and relay panels: RS485 - 4 or Ethernet - 4 |
| AAN-32S   | Network controller | Central processor - MC68311 CPU 32 bit<br>Memory - to 2 Mb                                             |
|           |                    | Real time clock - yes                                                                                  |
|           |                    | PC connection interfaces:<br>RS232 - 1                                                                 |
|           |                    | Interfaces for connection with interface modules, security and relay panels:                           |
|           |                    | RS485 - 1                                                                                              |
|           |                    | or<br>Ethernet - 1                                                                                     |

| AAN-32N | Network controller | Central processor - MC68311 CPU 32 bit Memory - to 2 Mb  Real time clock - yes  PC connection interfaces: Ethernet - 1  Interfaces for connection with interface modules, security and relay panels: RS485 - 1 or Ethernet - 1                         |
|---------|--------------------|----------------------------------------------------------------------------------------------------|
| AIM-2SL | Access controller  | Central processor - M68HC11 CPU Memory: Work storage RAM:128kB EEPROM:512 k Real time clock - yes Connection interfaces: Wiegand readers - 2 Interfaces for connection with interface modules, security and relay panels: RS485 - 1 or Ethernet - 1    |
| AIM-4SL | Access controller  | Central processor - M68HC11 CPU Memory: Work storage RAM:128kB EEPROM:512 k  Real time clock - yes  Connection interfaces: Wiegand readers - 4  Interfaces for connection with interface modules, security and relay panels: RS485 - 1 or Ethernet - 1 |
| AIO-168 | Security panel     | Security loops – 16  Relay outputs - 8  Interfaces of connection to central controller: RS485 – 1 or Ethernet – 1                                                                                                    |
| ASA-72  | Status panel       | Is taken out of production                                                                                                    |

#### **Protection**

There are four positions in the price-list for one module:

Integration with Apollo (one server)
Integration with Apollo (one reader)
Integration with Apollo AIO-168
Integration with Apollo (one ASA-72)

Integration with Apollo (one server) – is an electronic guardant key protected Apollo SDK v.2 from the manufacturer site and storing serial keys of all devices. There is at least one key for system.

If hardware is connected to several servers with Intellect core then additional purchase of electronic protect keys is required for each second and next servers (Integration with Apollo (one reader)). Own configuration for each electronic key – in accordance with settings in the object tree of the *Intellect* software.

It is required to present all serial numbers of hardware at the time of module order.

Protection doesn't depend on number of connected senior panels (AAN-100 and\or AAN-32). Protection depends only from number of connected terminals (readers, sensor/relay, ASA-72). It requires with specifics of module sublicensing in

company-manufacturer of module.

Apollo SDK v.2 software module works with AIM-\*SL controllers directly. Also there is possibility to work with several AIM-\*SL controllers using network controller ENI-110.

# Configuration of the ApolloSDK v.2 integration module Configuration procedure for the ApolloSDK v.2 integration module

The ApolloSDK v.2 integration module with AAN controller is configured as follows:

- 1. Configure the connection of AAN controller.
- 2. Configure an AAN controller.
- 3. Configure connection port of AIM and AIO interface modules.
- 4. Configure AIM and AIO modules.
- 5. Configure readers of AIM module.
- 6. Configure executive devices of AIO module.
- 7. Configure displaying of access cards.

The ApolloSDK v.2 integration module without AAN controller is configured as follows:

- 1. Configure connection of AIM interface modules.
- 2. Configure AIM modules.
- 3. Configure readers of AIM modules.
- 4. Configure displaying of access cards.

It's required to send configuration to hardware if system configuration was changed.

## Activation of the ApolloSDK v.2 integration module

To activate the *ApolloSDK v.2* integration module create the **Apollo SDK v.2** object on the basis of the **Computer** object ( **1**).

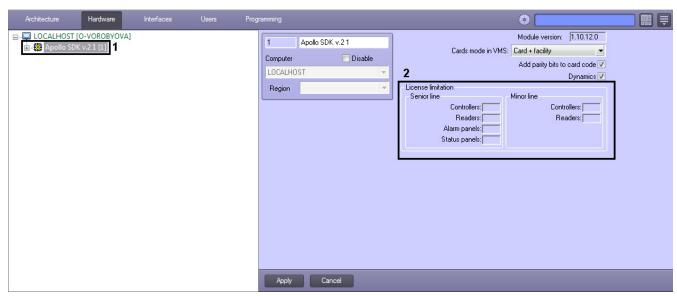

License limitation for number of devices is specified on the settings panel of the Apollo SDK v.2 object (2).

# Configure system with AAN central controller

#### Configure connection of AAN controller

Connection of the AAN controller is configured on the settings panel of the **Driver of senior line** object created on the basis of the **Apollo SDK v.2** object.

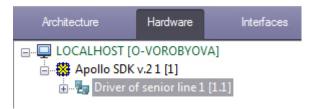

To connect the AAN controller, do the following:

1. Select the interface of controller connection – COM-port or Ethernet (1).

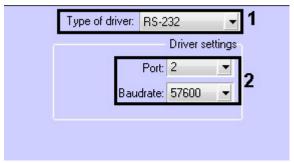

- 2. Select the port number and its baudrate if controller is connected via COM-port (2).
- 3. Enter IP-address and connection port if controller is connected via Ethernet (3).

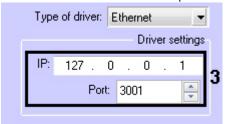

4. Click the **Apply** button.

AAN controller is now connected.

#### **Configure AAN controller**

The AAN controller is configured on the settings panel of the **Apollo AAN** object created on the basis of the **Driver of senior line** object.

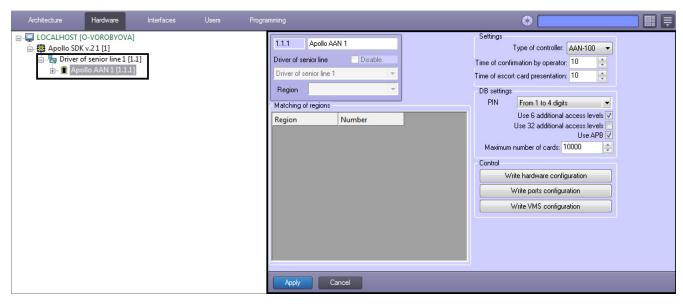

The AAN controller is configured as follows:

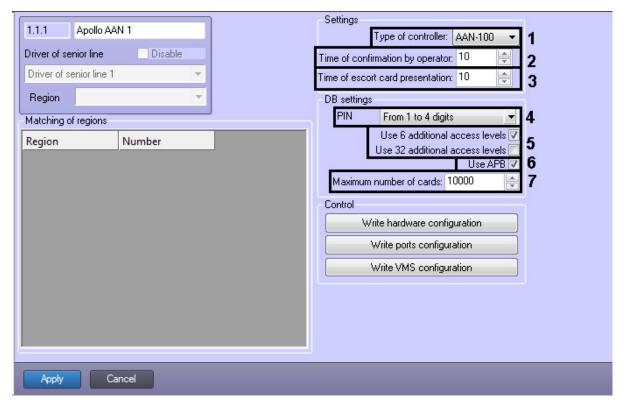

- 1. From the **Type of controller:** drop-down list select the type of AAN controller (AAN-32 or AAN-100) depending on the type of hardware being used (1).
- 2. In the **Time of confirmation by operator:** field enter the time period in seconds for operator to make a decision to grant or deny access (2).
- 3. In the **Time of escort card presentation:** field enter the time period in seconds between the presentation of the first and second access cards which, if exceeded, will result in access not being granted (3).
- 4. From the **PIN** drop-down list select the length of PIN-code being used. Select the **Do not use** value if it's not required to use PIN-code (4).
- 5. Set the corresponding checkboxes if it's required to use additional 6 or 32 access levels (5).

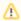

#### Attention!

Maximum number of users storing in controller memory decreases while using additional access levels.

- 6. To configure antipassback set the **Use APB** checkbox (**6**). To configure global antipassback regardless of number of *AAN* controllers, do the following:
  - a. Create regions in the *Intellect* software package.
  - b. Assign regions to readers.
  - c. Match number of region in the AAN controller to each region in the Intellect software.
- 7. In the **Maximum number of cards:** field enter the maximum number of access cards that will be stored in the controller's memory (7).

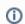

#### Note.

The maximum number of access cards that can be stored in the controller's memory depends on the number of memory cards installed in it.

8. Click the **Apply** button.

The AAN controller is now configured.

## Configure connection ports of AIM and AIO interface modules

AIM and AIO modules are connected to the AAN controller via 4 ports (RS-485 or Ethernet).

Port is configured on the settings panel of the Apollo AAN Port object created on the basis of the Apollo AAN object.

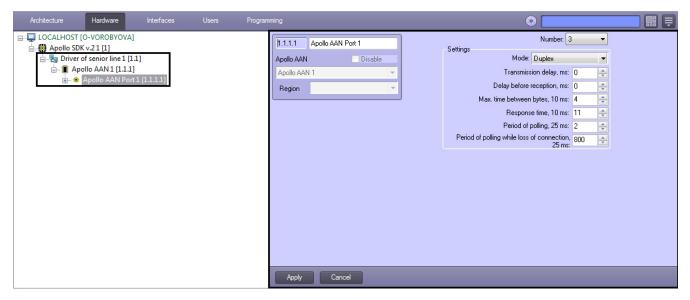

To configure port of the AAN controller, do the following:

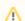

#### Attention!

It is not recommended to change default port parameters.

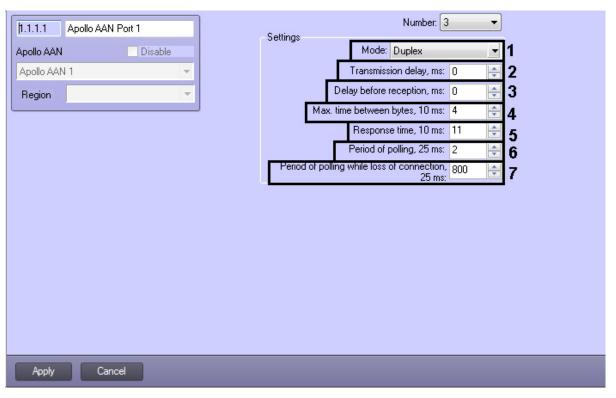

- 1. From the **Mode:** drop-down list select mode of data exchange: duplex or half duplex (1). Duplex mode receives and sends data simultaneously. Receiving and sending data in half duplex mode are performed in interval.
- 2. Specify delay of data exchange via port in milliseconds (2).
- 3. Specify delay before data reception via port in milliseconds (3)
- 4. Specify maximum time of waiting for next byte in milliseconds (4).

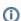

#### Note.

Names of this and next parameter contain multiplicity of value which is to be specified. So, if it's required to specify value of the Max. time between bytes, 10ms equal to 4, then maximum time of waiting for the next byte will be 40 ms.

- 5. Specify maximum time of response from devices connected via this port (5) considering the specified multiplicity. If device does not response during the specified time, connection with it will be lost.
- 6. Specify period of polling connected devices with established connection with them in miliseconds, considering the specified multiplicity (6).
- 7. Specify period of polling connected devices without connection with them in milliseconds, considering the specified multiplicity (7).
- 8. Click the Apply button.

Port of the AAN controller is now configured.

#### **Configure the AIM interface module**

The AIM interface module is configured on the settings panel of the **Apollo AIM** object created on the basis of the **Apollo AAN Port** object.

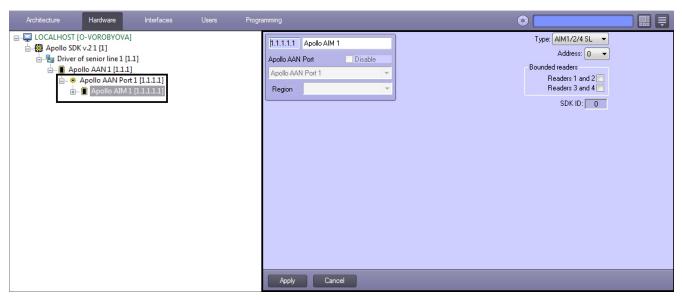

To configure the AIM interface module, do the following:

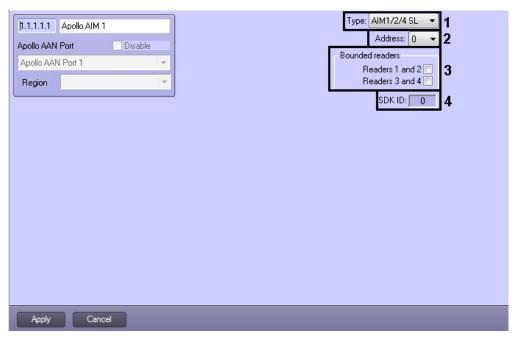

- 1. Select the type of the AIM module from the corresponding list (1).
- 2. From the Address: drop-down list select address of module in internal network (2).
- 3. Set the corresponding checkboxes if bounded readers are in use (3).

  Bounded readers are used from both sides of door. Single readers are used from one side of door, access from another side is performed by button.

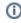

#### Note.

The **SDK ID** (4) field is filled in automatically while object creating and it contains different values for objects of the same type. It's not recommended to create objects by template (see <u>The Save function</u>) for correct working of module because of equal **SDK ID** values.

4. Click the **Apply** button.

The AIM interface module is now configured.

#### Configure AIM readers

AIM reader is configured on the settings panel of the **Apollo AIM reader** object created on the basis of the **Apollo AIM** ob ject.

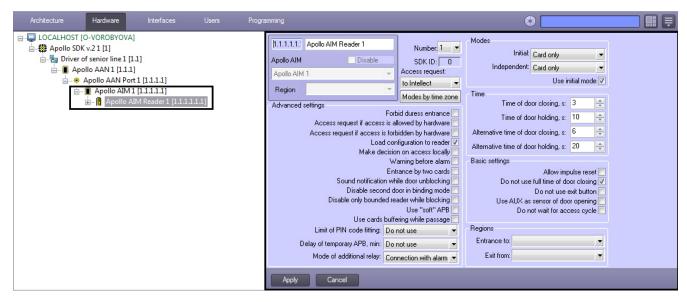

To configure AIM module, do the following:

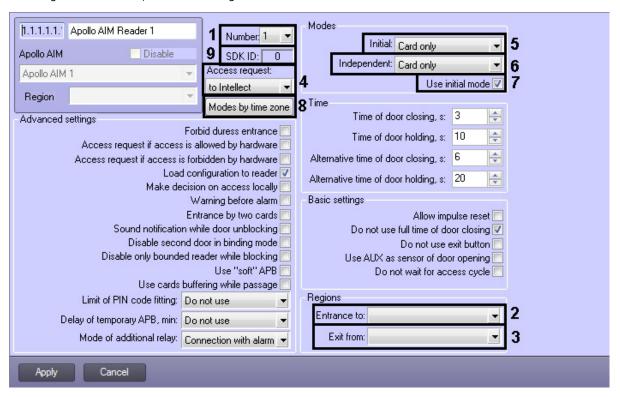

- 1. From the **Number:** drop-down list select the reader address (1).
- 2. From the **Entrance to:** drop-down list select the **Region** object corresponding to the area on the side of exit through this reader (2).
- From the Exit from: drop-down list select the Region object correcponding to the area on the side of entrance throught this reader (3).
- 4. From the **Access request:** drop-down list select responsible part for decision of access: the *Intellect* Server (automatic desicion based on user access level and its card) or operator (4).

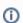

#### Note.

For processing request by operator it's required to create the *Event Manager* interface object and configure it for the Operator request (Access granted) event. Fot detailed information about this object and its functionality see the Event Manager Module Settings and Operation Guide.

- 5. Configure operation modes of reader:
  - a. From the Initial: drop-down list select the mode of reader operation while connection establishing (5).

| Operation mode | Description                   |
|----------------|-------------------------------|
| Closed         | Access is closed for all      |
| Card only      | Access granted by access card |

| PIN or card   | Access granted by access card or PIN code  |
|---------------|--------------------------------------------|
| Card and PIN  | Access granted by access card and PIN code |
| Opened        | Access is opened for all                   |
| Facility code | Access is granted by facility code         |

- b. From the Independent: drop-down list select the mode of reader operation while losing of connection (6).
- c. Set the **Use initial code** checkbox if it's required to swich to initial mode after writing of configuration (7).
  d. Click the **Modes by time zones** button and configure changing of reader operation mode depending on time zone (8). Two operation modes are selected for each time zone: at the start of time zone and after end of time zone.

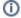

#### Note.

The SDK ID (9) field is filled in automatically while object creating and it contains different values for objects of the same type. It's not recommended to create objects by template (see The Save function) for correct working of module because of equal **SDK ID** values.

#### 6. Specify other parameters of reader.

| Parameter                                         | Parameter setting method     | Description                                                                                                    |
|---------------------------------------------------|------------------------------|----------------------------------------------------------------------------------------------------|
| Time of door closing, s                           | Enter the value in the field | Time of opening in seconds                                                                                                    |
| Time of door holding, s                           | Enter the value in the field | <b>Time period</b> in seconds during which door is to be closed. Otherwise, the <b>Do or holding</b> message will be triggered                                                                                |
| Alternative time of door closing, s               | Enter the value in the field | Alternative time of opening in seconds. It is in use by special command (from card, using macro or script)                                                                                                    |
| Alternative time of door holding, s               | Enter the value in the field | <b>Alternative time period</b> in seconds during which door is to be closed. Otherwise, the <b>Door holding</b> message will be triggered. It is in use by special command (from card, using macro or script) |
| Allow impulse reset                               | Set the checkbox             | Yes – impulse reset enabled                                                                                                    |
| Do not use full time of door closing              | Set the checkbox             | Yes – lock after door closing                                                                                                    |
| Do not use exit button                            | Set the checkbox             | Yes – disable exit button                                                                                                    |
| Use AUX as sensor of door opening                 | Set the checkbox             | Yes – use additional AUX sensor of AIM module as sensor for door opening                                                                                                    |
| Do not wait for access cycle                      | Set the checkbox             | Yes – passage is performed after making an access decision No – passage is performed after triggering a sensor of door opening                                                                                |
| Forbid duress entrance                            | Set the checkbox             | Yes – door is locked while entering "duress" PIN-code No – door is opened and alarm message is triggered while entering "duress" PIN-code                                                                     |
| Access request if access is allowed by hardware   | Set the checkbox             | Yes – send access request to operator if AIM or AAN allow access                                                                                                    |
| Access request if access is forbidden by hardware | Set the checkbox             | Yes – send access request to operator if AIM or AAN forbid access                                                                                                    |
| Load configuration to reader                      | Set the checkbox             | Yes – duplicate users and their access levels to the memory of AIM module while writing of configuration to the AAN controller                                                                                |
| Make decision on access locally                   | Set the checkbox             | Yes – the AIM module makes an access decision without the AAN central controller                                                                                                    |
| Warning before alarm                              | Set the checkbox             | Yes – trigger warning before alarm                                                                                                    |

| Entrance by two cards                            | Set the checkbox               | Yes – passage through the reader is performed by two cards                                                              |
|--------------------------------------------------|--------------------------------|----------------------------------------------------------------------------------------------------|
| Sound notification while door unblocking         | Set the checkbox               | Yes – sound signal of reader while unblocking the door                                                                  |
| Disable second door in binding mode              | Set the checkbox               | Yes – block the reader working for exit from secured ares                                                               |
| Disable only<br>bounded reader<br>while blocking | Set the checkbox               | Yes – only bounded reader are blocked while locking signal No – all readers are blocked                                 |
| Use "soft" APB                                   | Set the checkbox               | Yes – antipassback is available, but the corresponding mistake will be specified in mesage                              |
| Use cards<br>buffering while<br>passage          | Set the checkbox               | Yes – write access cards to the AIM while passage                                                                       |
| Limit of PIN code fitting                        | Select the value from the list | Lock is blocked while exceeding of invalid PIN-code entrances                                                           |
| Delay of<br>temporary APB,<br>min                | Select the value from the list | Time interval in minutes during which antipassback is forbidden                                                         |
| Mode of additional relay                         | Select the value from the list | Connection with alarms— additional relay is triggered while alarm Manual control— additional relay is activated manualy |

#### 7. Click the **Apply** button.

The AIM reader is now configured.

#### **Configure virtual input of AIM reader**

It's possible to create and configure virtual inputs of AIM readers. Virtual inputs track the defined states of reader and trigger messages on which different reactions can be configured using scripts and macros.

Virtual input of AIM reader us configured on the settings panel of the **Apollo AIM Input** object created on the basis of the **Apollo AIM Reader** object.

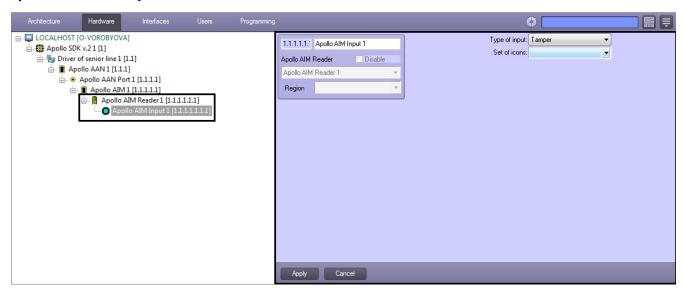

Virtual inputs are configured as follows:

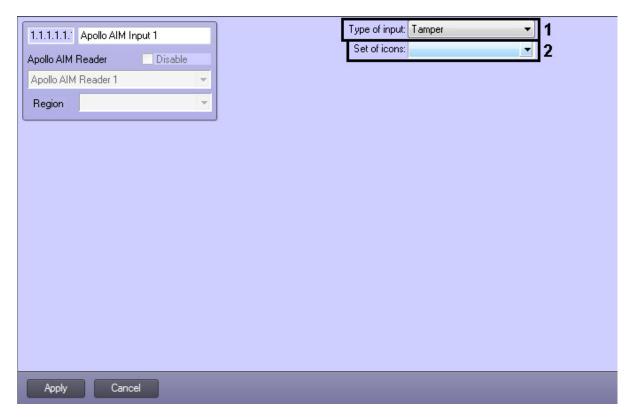

- 1. Select the type of virtual input.
- 2. Select the set of icons for virtual input on the map.
- 3. Click the **Apply** button.

Virtual input of AIM reader is now configured.

#### **Configure relay of AIM reader**

Relay of AIM reader is configured on the settings panel if the **Apollo AIM Relay** object created on the basis of the **Apollo AIM Reader** object.

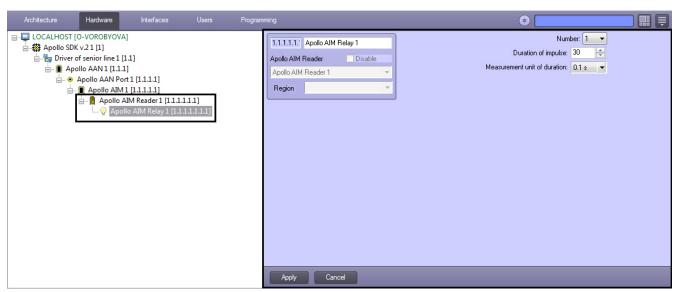

Relays are configured as follows:

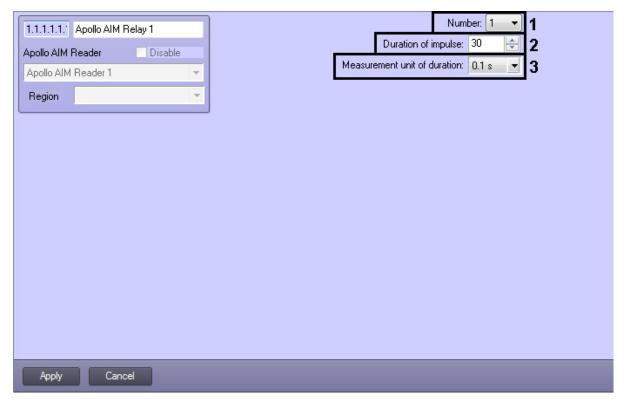

- 1. From the  ${\bf Number}$  drop-down list select the relay address (1).
- 2. Specify duration of relay impulse: From the **Measurement unit of duration** drop-down list select the measurement unit of relay impulse (3). In the **Duration of impulse** field set the value in selected units defining the impulse duration (2).
- 3. Click the **Apply** button.

Relay of AIM reader is now configured.

### Configure the AIO interface module

The AIO interface module is configured on the settings panel of the **Apollo AIO** object created on the basis of the **Apollo AAN Port** object.

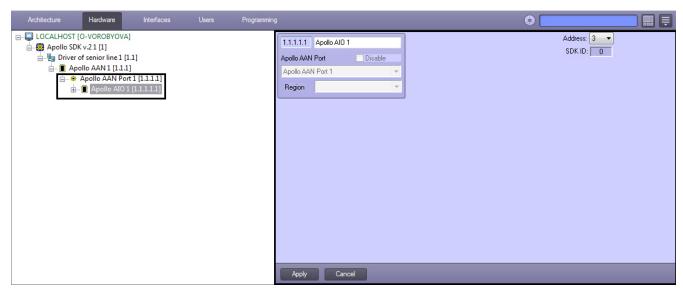

To configure the AIO interface module, do the following:

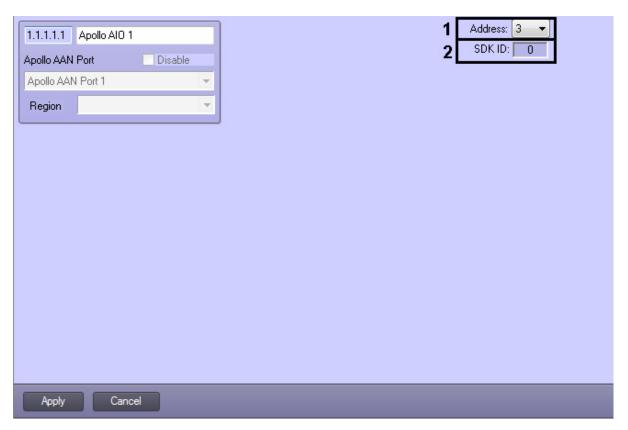

1. From the **Address** drop-down list select address of module in internal network (1).

(i) Note.

The **SDK ID** (2) field is filled in automatically while object creating and it contains different values for objects of the same type. It's not recommended to create objects by template (see The Save function) for correct working of module because of equal **SDK ID** values.

2. Click the Apply button.

The AIO interface module is now configured.

#### **Configure AIO inputs**

The AIO input is configured on the settings panel of the **Apollo AIO Input** object which is created on the basis of the **Apol Io AIO** object.

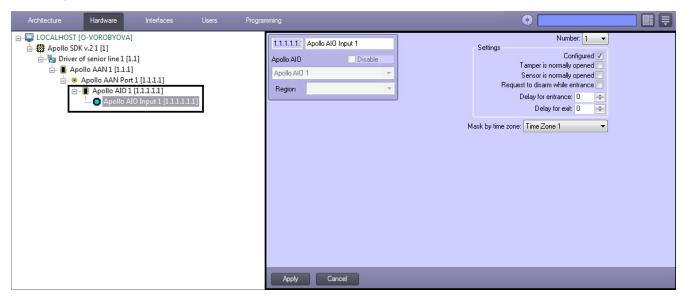

The AIO input is configured as follows:

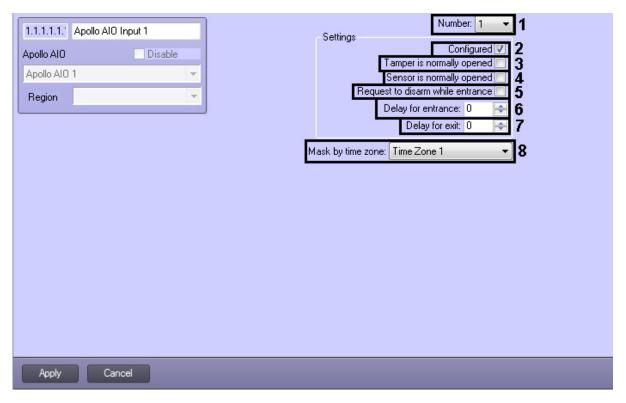

- 1. Select the input address from the **Number** drop-down list (1).
- 2. Set the **Configured** checkbox if the input is in working state (2).
- 3. Set the **Tamper is normally opened** checkbox if it's required to receive alarm events while breaking or opening the sensor housing (3).
- 4. Set the **Sensor is normally opened** checkbox if it's required that input is to be in normal state (not alarm) while opened contacts (4).
- 5. To require disarming of input set the corresponding checkbox (5).
- 6. In the **Delay for entrance** field enter the value in seconds defining time for input disarming (6).
- 7. In the **Delay for exit** field enter the value in seconds defining time period during which the object can exit after the input arming (7).
- 8. From the **Mask by time zone** drop-down list select the time zone during which events won't be generated for the input (8).
- 9. Click the Apply button.

The AIO input is now configured.

#### **Configure the AIO relay**

The AIO relay is configured on the settings panel of the **Apollo AIO Relay** object created on the basis of the **Apollo AIO** o bject.

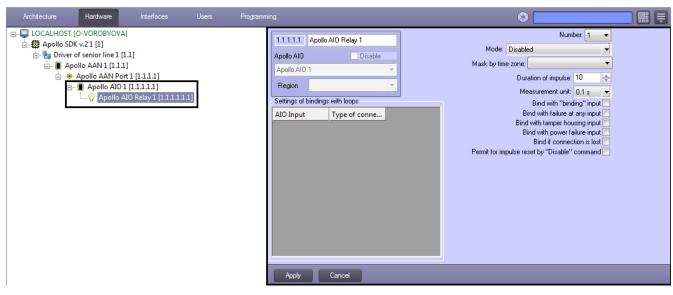

The AIO relay is configured as follows:

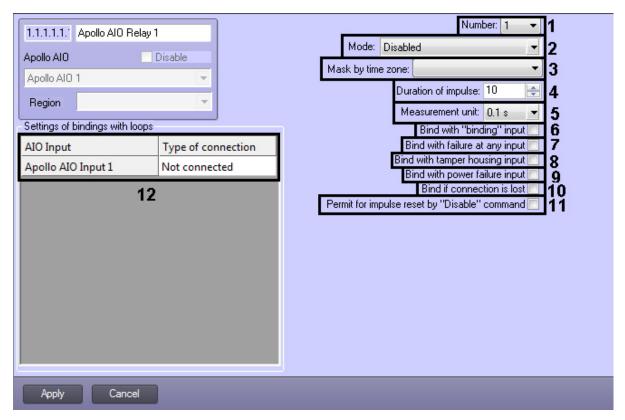

- 1. From the **Number:** drop-down list select the number of relay (1).
- 2. From the **Mode:** drop-down list select the mode of relay working (2).

| Mode of relay working         | Description                                         |
|-------------------------------|-----------------------------------------------------|
| Disabled                      | Relay opened                                        |
| Enabled                       | Relay closed                                        |
| Connected with inputs locally | State of relay depends on state of loops and inputs |

- 3. From the **Mask by time zone:** drop-down list select the time zone during which events won't be generated for the relay (3).
- 4. Specify duration of relay impulse:
  - a. From the Measurement unit: drop-down list select the measurement unit of relay impulse (5).
  - b. In the **Duration of impulse** field set the value in selected units defining the impulse duration (4).
- 5. Set the Bind with "binding" input checkbox if it's required that relay reacts to the Binding state of input (6).
- 6. Set the **Bind with failure at any input** checkbox if it's required that relay reacts to failure of any input (7).
- 7. Set the **Bind with tamper housing input** checkbox if it's required that relay reacts to state of security panel state (8).
- Set the Bind with power failure input checkbox if it's required that relay reacts to state of security panel power ( 9).
- 9. Set the **Bind if connection is lost** checkbox if it's required that relay reacts to loss of connection (10).
- If it's required to enable possibility of impulse reset while changing the operation mode to Disabled, set the Permi
  t for impulse reset by "Disable" command checkbox (11).
- 11. Configure interaction of relay and inputs (12). In the **Type of connection** column select state of input at which relay will be closed.

| State                                  | Description                                                                                                    |
|----------------------------------------|----------------------------------------------------------------------------------------------------|
| Not connected                          | Relay is always opened at any state of input                                                                                                    |
| Alarm and tamper                       | Relay is triggered in one of the following ways: a. Alarm message from input was received. b. Message from tamper was received.                                                                                           |
| Alarm/masked and tamper                | Relay is triggered in one of the following ways: a. Alarm message from input was received. b. A larm message from disarmed input was received. c. Message from tamper was received.                                       |
| Alarm/masked,<br>tamper and<br>failure | Relay is triggered in one of the following ways: a. Alarm message from input was received. b. Alarm message from disarmed input was received. c. Message from tamper was received. d. Message about failure was received. |

12. Click the Apply button.

The AIO relay is now configured.

## Configure system without AAN central controller

To configure the system without central controller, do the following:

- 1. Create the **Driver of minor line** object and specify parameters of the *AIM* modules connection (see the Configure connection of AAN controller section).
- 2. Create the **Apollo AIM SC** object on the basis of the **Driver of minor line** object and configure the AIM interface module (see the <u>Configure AAN controller</u> and <u>Configure the AIM interface module</u> sections).
- 3. Create the **Apollo AIM SC Reader** objects and objects of virtual inputs and relay (see the <u>Configure AIM readers</u> s ection).

Configuring of all devices in this method is equal to configuring devices in system with central controller apart from the following points:

- 1. Disabling of readers is available. To do this, select the **Activate** checkbox and click the **Apply** button.
- 2. Virtual inputs can be masked permanently and by time zone. Virtual input can't be in alarm state while masking.

## Write configuration to hardware

For system with central controller configuration is writing to the AAN controller, for system without central controller – to the AIM module.

To write configuration to hardware select the **Apollo AAN** or **Apollo AIM SC** object depending on schema of security system.

To write configuration to hardware click the Write hardware configuration button.

To write configuration of connection ports (only for the system with central controller) for the AIM and AIO modules click the **Write ports configuration** button.

To write users, their cards and access levels to hardware click the Write VMS configuration button. To write these data to hardware automatically set the **Dynamics** checkbox on the settings panel of the **Apollo SDK v.2** object and click the **Appl y** button.

# Configure supporting of access card formats

In the ACFA Intellect software package it is possible to congifure supportings of formats of required access cards.

For this, open the FormatsCard.xml file located in the *<Directory of the Intellect software installation>*\Modules and specify corresponding parameters of format for access card is to be added:

- BitsOnCard number of bits on card;
- BitsForEven number of bits for even check;
- BitsForOdd number of bits for odd check;
- NumBitsInFC number of bits in facility code;
- IndexFCBegin index of facility code's begin;
- NumBitsInCardNumber number of bits in card number;
- IndexCardNumberBegin index of card number's begin.

Example of configuring the Wiegand26 and Wiegand38 card formats supporting is follows:

```
1
      <?xml version="1.0" encoding="UTF-8"?>
 2
      <FormatsCard>
 3
        <Formats>
 4
          <Format>
             <W_BitsOnCard>26</W_BitsOnCard>
             <W BitsForEven>0</W BitsForEven>
 7
             <W BitsForOdd>0</W BitsForOdd>
             <W NumBitsInFC>0</W NumBitsInFC>
 8
             <W IndexFCBegin>0</W IndexFCBegin>
9
10
             <W NumBitsInCardNumber>26</W NumBitsInCardNumber>
             <W_IndexCardNumberBegin>0</W_IndexCardNumberBegin>
11
          </Format>
12
13
          <Format>
14
             <W BitsOnCard>38</W BitsOnCard>
             <W BitsForEven>19</W BitsForEven>
15
16
             <W BitsForOdd>19</W BitsForOdd>
             <W NumBitsInFC>0</W NumBitsInFC>
17
18
             <W_IndexFCBegin>0</W_IndexFCBegin>
             <W NumBitsInCardNumber>36</W NumBitsInCardNumber>
19
             <W IndexCardNumberBegin>1</W IndexCardNumberBegin>
21
          </Format>
22
        </Formats>
23
      </FormatsCard>
```

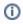

#### Note.

Wiegand 26 and Wiegand 38 card formats are supported on default.

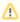

#### Attention!

Maximum number of card formats are to be added is 6. If more than 6 card formats have been added, the first six formats will be supported and other formats will be ignored.

# Working with the ApolloSDK v.2 integration module General information about working with the ApolloSDK v.2 integration module

The following interface objects are used to work with the ApolloSDK v.2 integration module:

- 1. Map;
- 2. Event Log;
- 3. Visitor Management System;
- 4. Photo Identification.

Information about configuring these interface objects is presented in the following *Intellect* Software System documents: A dministrator's Guide, Visitor Management System Module Settings and Operation Guide, and Photo ID User Guide.

How to work with interface objects is described in detail in Intellect Software System: Operator's Guide.

#### Control the AAN controller

Control the AAN controller is carried out in the Map interface window using the corresponding object's menu.

# Apollo AAN 1[1.1.1] Process alarms Reset Version request

Description of the **Apollo AAN** object's menu commands is given in the table.

| Command         | Function                          |
|-----------------|-----------------------------------|
| Process alarms  | Processes alarm states            |
| Reset           | Reset of controller               |
| Version request | Request for version of controller |

#### Control the AIM SC controller

Control the AIM SC controller is carried out in the Map interface window using the corresponding object's menu.

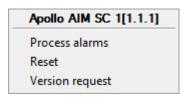

Description of the **Apollo AIM SC** object's menu commands is given in the table.

| Command         | Function                          |
|-----------------|-----------------------------------|
| Process alarms  | Processes alarm states            |
| Reset           | Reset of controller               |
| Version request | Request for version of controller |

#### Control the AIM interface module's readers

The ApolloSDK v.2 integration module's readers are managed in the interactive **Map** window using the **Reader** object's menu

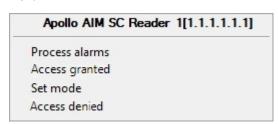

Description of the **Reader** object's menu commands is given in the table.

| Command        | Function                           |
|----------------|------------------------------------|
| Process alarms | Processes alarm states             |
| Access granted | Grants access                      |
| Set mode       | Selects the working mode of reader |
| Access denied  | Denies access                      |

# Control relay of the AIM security panel

Control relay of the AIM security panel is carried out in the Map interface window using the corresponding object's menu.

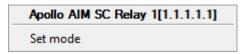

To select the working mode of relay select the Set mode command in the Apollo AIM Relay object.